## Создание файла в формате PDF из любого приложения WINDOWS

Задача: создание файла в формате PDF (например, для публикации в Интернет или для чтения в электронной книге) из любого приложения WINDOWS.

Проблема: попробуйте сохранить файл из какого-либо приложения Windows в формате PDF и возвращайтесь обратно к чтению этой статьи, если у Вас не получится. У меня не получилось решить проблему просто выбрав ФАЙЛ-СОХРАНИТЬ КАК... Adobe Reader тоже ничем не помог.

Конечно же есть другие способы решения этой проблемы, но универсальным оказался только один - это установка виртуального принтера. Из бесплатного программного обеспечения можно взять, например Bullzip PDF Printer (скачать можно здесь... http://www.bullzip.com/download/pdf/Setup BullzipPDFPrinter 8 2 0 1406.zip).

После его установки вы получаете возможность создать файл формата PDF из любой программы, работающей под Windows (графический редактор, WORD, PowerPoint, Excel, Publisher и т.д.) не прибегая к услугам Adobe Reader и других дорогих приложений.

Чтобы выполнить сохранение просто выберите в меню Файл пункт Печать, поставьте галочку «печатать в файл» и выберите в списке принтеров Bullzip PDF Printer.

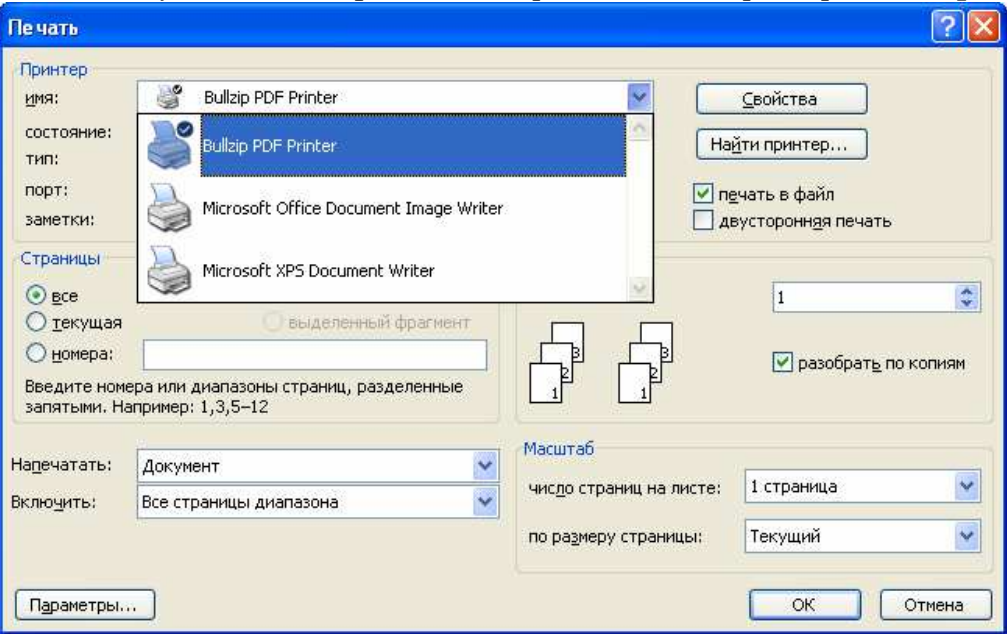

Нажмите Ок и введите имя файла:

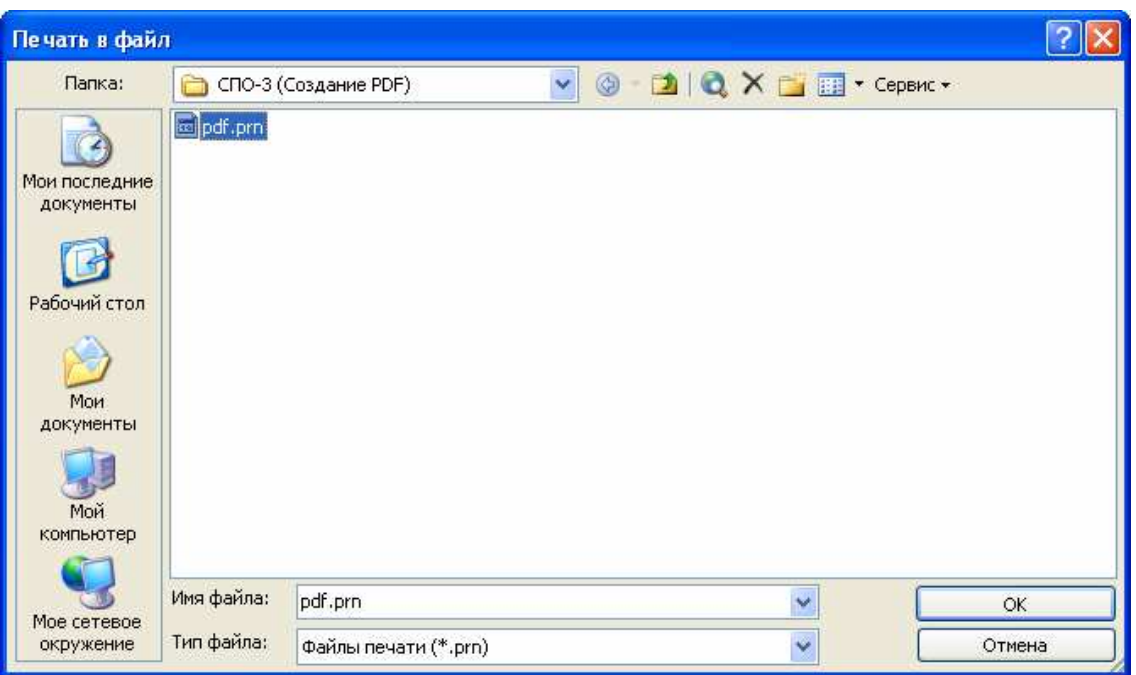

Это еще не совсем PDF формат, но родственный ему (PRN – это Postscript, язык описания печатных страниц, в основном используемый в настольных издательских системах).

Осталось сделать еще одно простое усилие и файл PDF готов. Откройте сохраненный на предыдущем шаге файл в программе **SumatraPDF** (эта программа – хорошая замена Adobe Reader, скачать ее можно здесь:

http://blog.kowalczyk.info/software/sumatrapdf/download-free-pdf-viewer-ru.html).

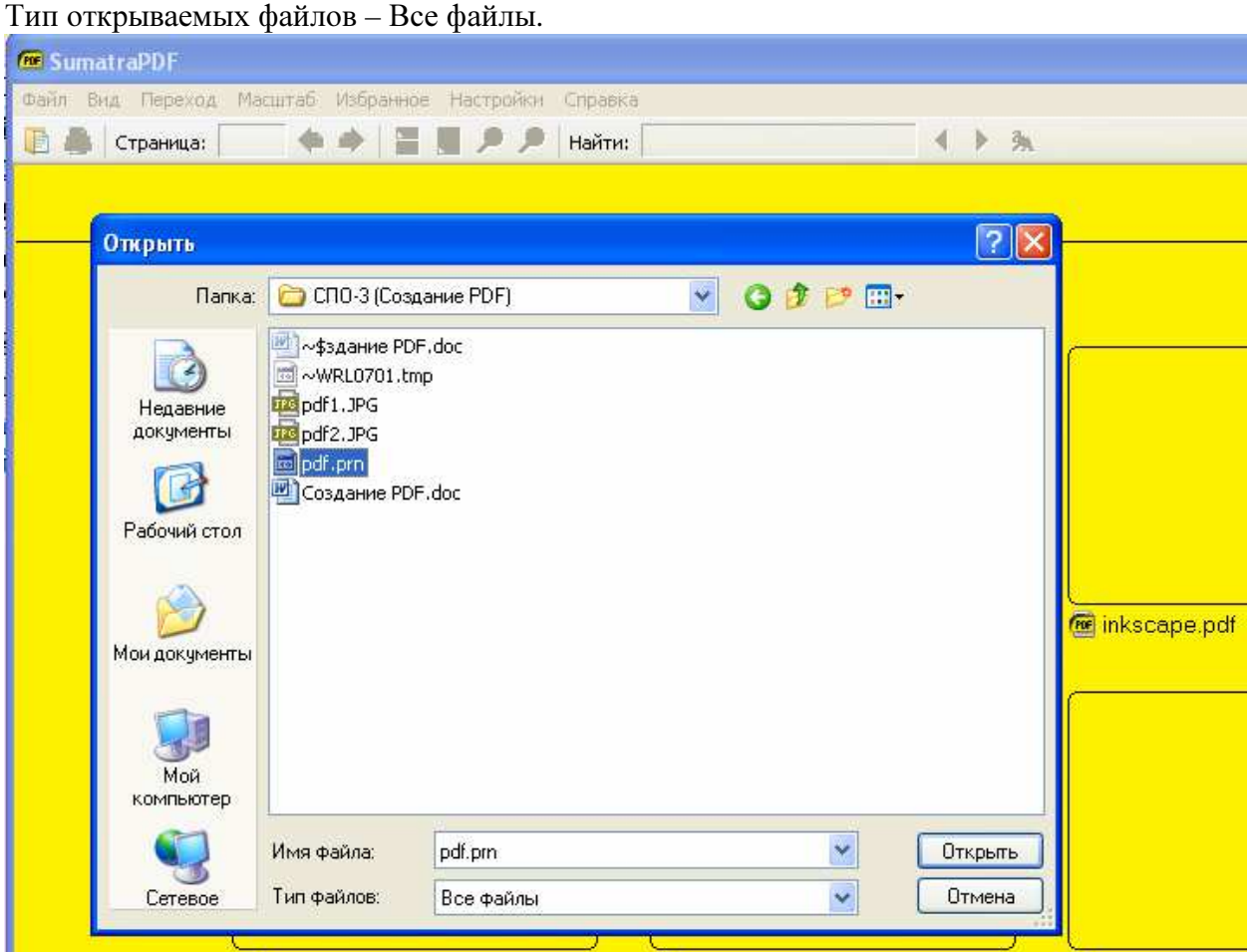

Не смотря на то, что файл имеет нестандартное для SumatraPDF расширение .prn этот файл все равно откроется корректно (еще одно из достоинств этой программы)

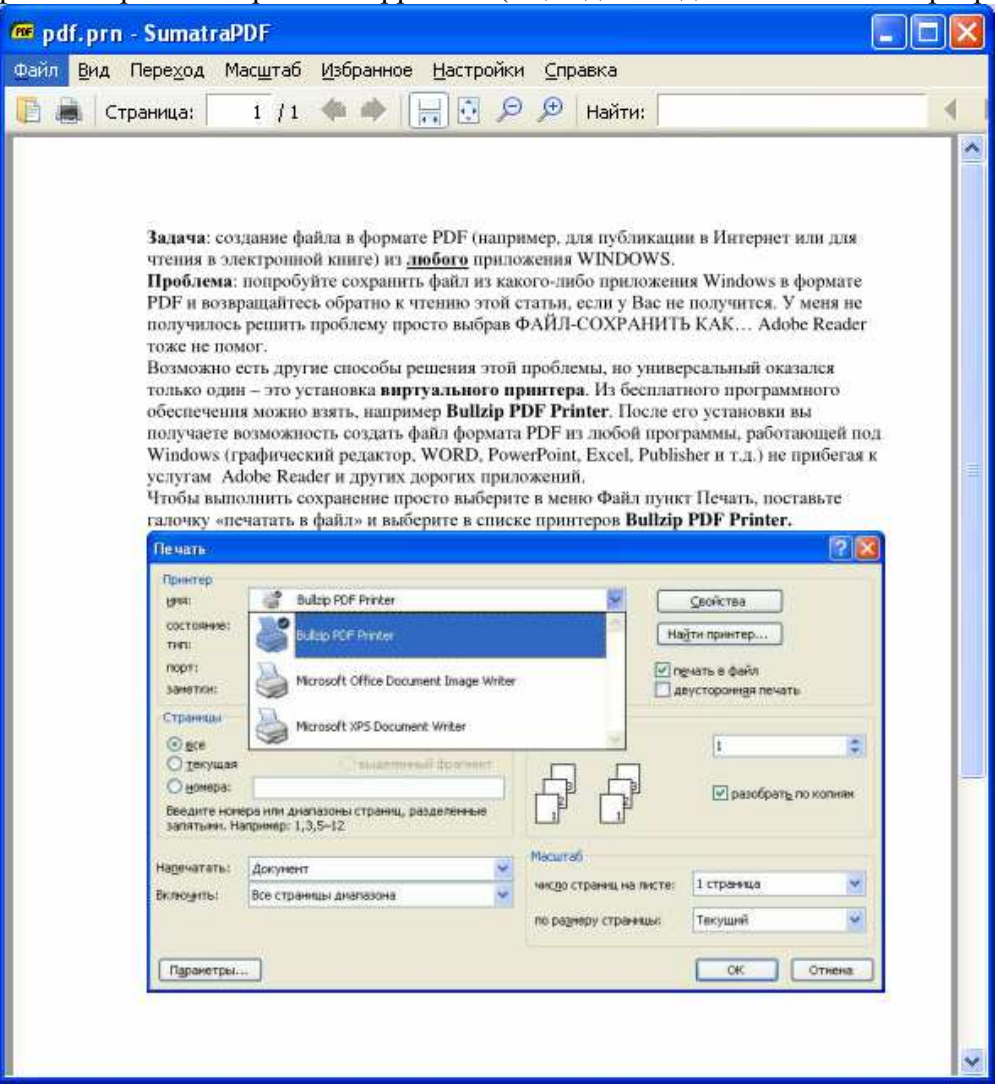

Затем выберите в меню Файл пункт Сохранить как… и сохраните ваш файл в формате **PDF** (выберите тип файла – Документы PDF).

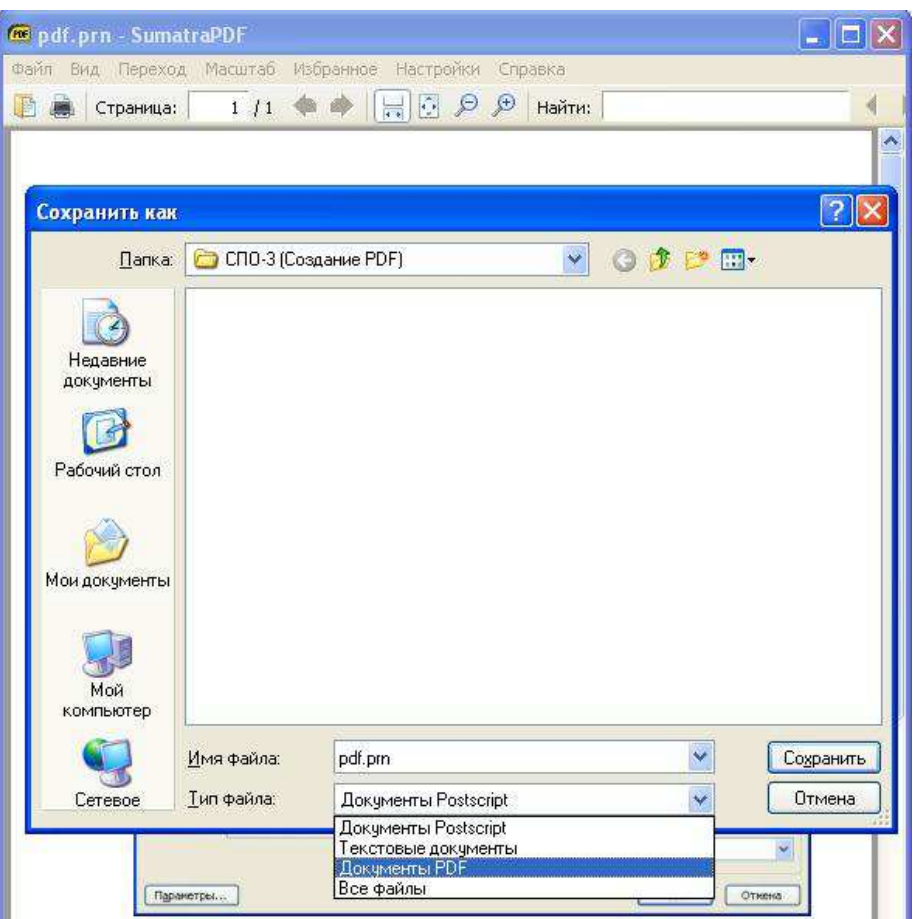

Открытый на предыдущем шаге документ имел формат Postscript, а сохраненный на этом шаге – PDF (произойдет конвертация файла).

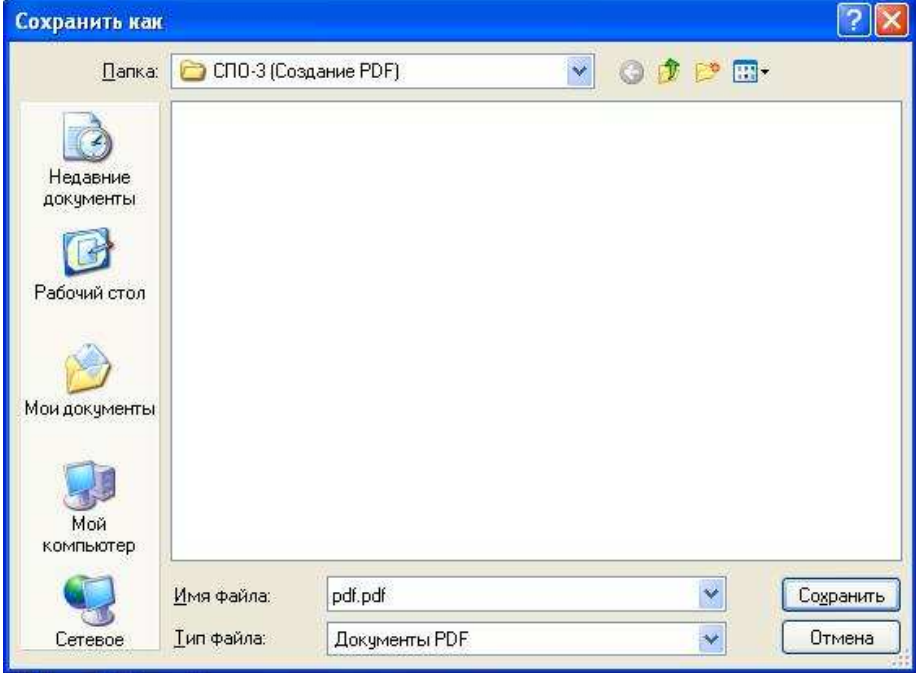

Все, ваши мучения закончились.

Данная статья тоже была преобразована в формат PDF описанным выше способом. Скачать ее в формате PDF можно здесь.